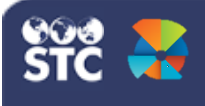

This guide gives instructions to providers on how to receive orders once they have been properly stored.

## **Receive an Order**

1. If your facility is not already populated, search for your facility by typing in the facility name or VFC Pin in the search bar.

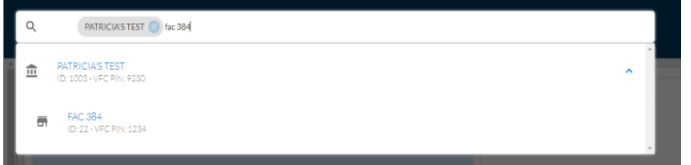

- 2. Select **Orders and Returns (1)** from the left side menu.
- 3. Then select **Orders and Transfers(2)**. You will be brought to the **Inbound Orders &**

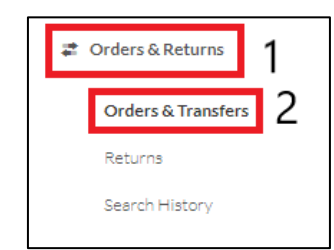

## **Transfers** tab.

- 4. Orders with a status of **Approved** or **Shipped** will have an action button of **Receive**. **Only receive orders with the status of Shipped**.
- 5. Click the **Receive** button for the order.

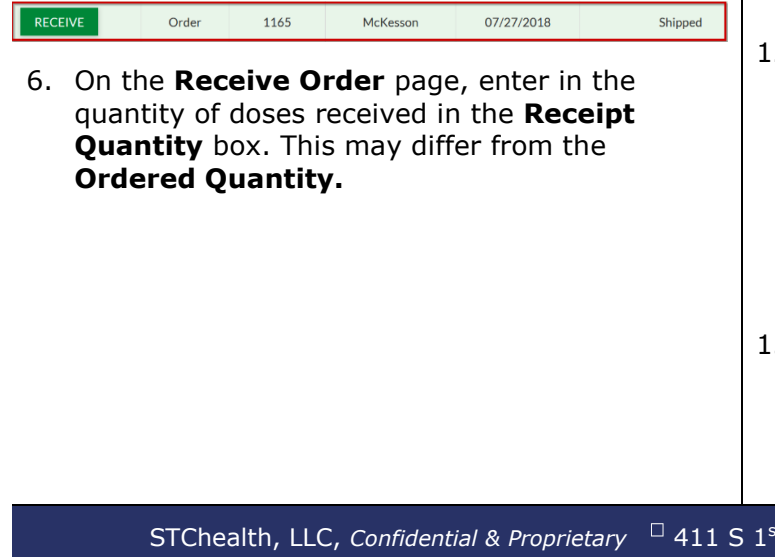

7. If there is a difference between the ordered quantity and the amount of doses received, you will have to select the **Adjust** button in the **Action** column.

VOMS (v. 2.28.0)

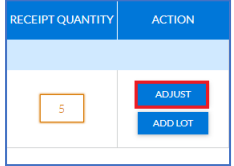

- 8. The **Adjust Receipt Quantity** box will appear.
- 9. Enter the **Total Doses Off** and choose a reason for the adjustment by selecting the drop down.
- 10.Select **Save**.

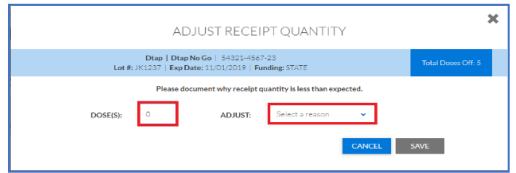

11. The **Action column** will now show the reason for the adjustment and the number of doses adjusted.

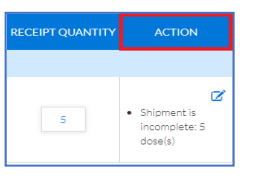

12.Select **Receive** to complete receiving the order.

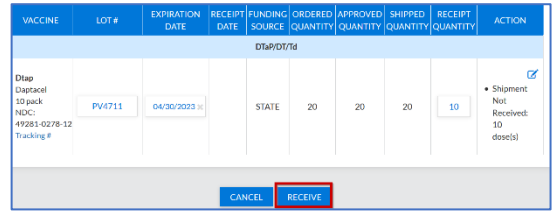

13. The vaccines that you receive will automatically be added to your inventory reconciliation sheet and the order will be removed from the **Inbound Orders & Transfers** Tab.

STChealth, LLC, *Confidential & Proprietary*  $\Box$  411 S 1<sup>st</sup> St  $\Box$  Phoenix, AZ 85004  $\Box$  480-745-8500